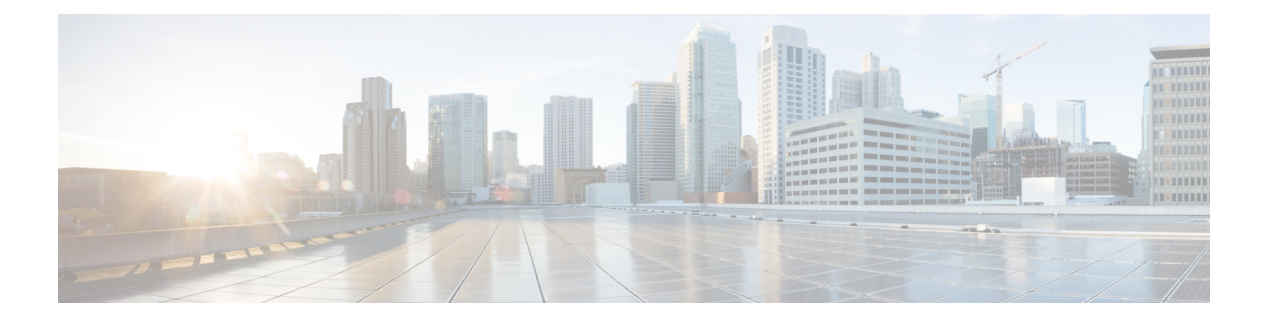

# プロビジョニングモードでのデバイスの初 期設定

Ultra-Reliable Wireless Backhaul(URWB)モードを実行している Catalyst IW アクセスポイント は、Cisco IoT Operations Dashboard (IoT OD) を使用して、またはローカル管理インターフェ イスを使用して設定できます。設定されていないアクセスポイント (AP) はデフォルトでプ ロビジョニングモードになり、IoT OD からアクセスポイントに初期設定を送信できます。

プロビジョニングモードは、特別なモードのAPで、Dynamic Host Configuration Protocol (DHCP) と IoT OD への接続を使用したネットワーク設定のリクエストを試みます。ネットワーク接続 が存在する場合、AP は IoT OD に接続します。ネットワーク接続がない場合は、コンソール ポートまたは SSH を使用してアクセスできる Web UI またはコマンドライン インターフェイ ス(CLI)を使用して、AP をローカルに設定できます。

DHCPサーバーが、デフォルトゲートウェイとドメインネームシステム (DNS) サーバーを割 り当てます。IoT OD は、DNS の位置情報を使用して、米国内の AP を米国クラスタに転送し ます。他の場所の場合は、EU クラスタに転送されます。IoT OD の組織が正しいクラスタに設 定されていることを確認します。

DHCP はプロビジョニングモードでのみ使用されます。通常動作では、静的 IP アドレスを割 り当てる必要があります。DHCP が使用できず、IoT OD を介した設定が必要な場合は、IP ア ドレス、サブネット、デフォルトゲートウェイ、および DNS を手動で設定できます。

- デバイスがプロビジョニングモードの場合、AP は DHCP サーバーから IP アドレスの取得を試 みます。デバイスが DHCP を介して IP アドレスを受信できない場合、AP はフォールバック IP アドレスの 192.168.0.10/24 に戻ります。 (注)
	- デバイスがプロビジョニングモードになっているかどうかを確認するには、デバイスコン フィギュレータ インターフェイスに移動し、緑色のボックス内で IoT OD IW のステータ スがプロビジョニングになっているかどうかを確認します。

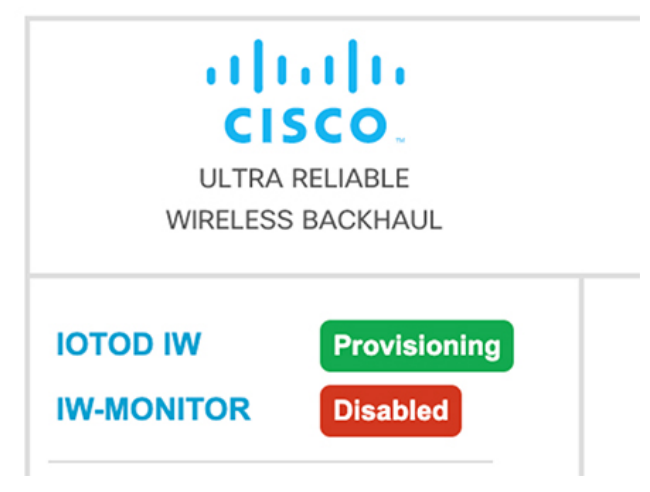

• デバイスがプロビジョニングモードになっているかどうかを確認するには、次のCLIコマ ンドを使用します。

Device# show iotod-iw status IOTOD IW mode: Provisioning Status: Connected

- IoT OD IW のステータスが [Provisioning] と表示されている場合、デバイスはプロビジョニ ングモードになっています。または、IoT OD IW のステータスが [Online] または [Offline] と表示されている場合は、次の 2 つの追加オプションから選択します。
	- 新しいデバイスを設定するには、ワイヤレスデバイスをプロビジョニングモードに戻 し、デバイスをリセットします。GUIを使用したデバイスの工場出荷時のデフォルト へのリセット (6ページ)を参照してください。
	- •現在の設定を使用して接続設定を変更するには、一般設定 (10ページ)を参照して ください。

デバイスがプロビジョニングモードの場合、デバイス コンフィギュレータ インターフェイス

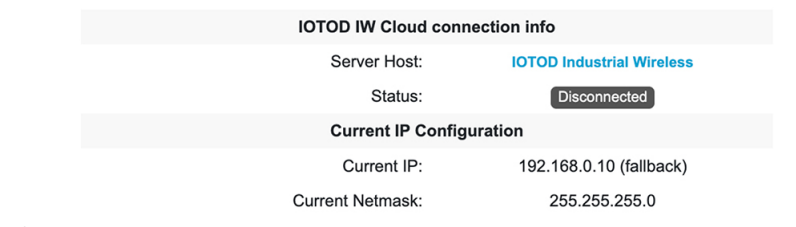

は次のように表示されます。

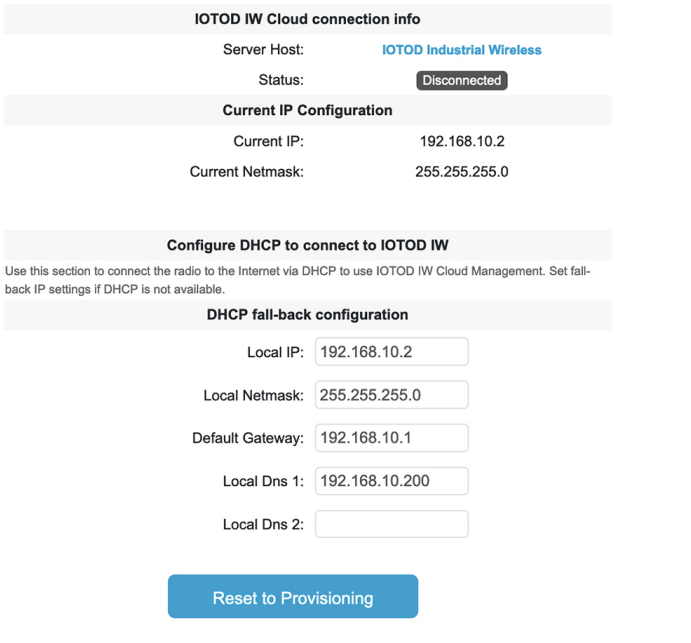

- デバイスが DHCP サーバーから IP アドレスを受信できない場合は、フォールバック IP ア ドレス(192.168.0.10/24)に戻ります。
- デバイスのステータスと LED が連続的に点滅し、デバイスがフォールバック状態になる か、[Online] モードまたは [Offline] モードになるまで、LED はこのサイクルを繰り返しま す。LED ステータスの詳細については、Catalyst IW9165 の LED [パターン](m-cisco-catalyst-iw9167e-iw9165e-and-iw9165dh-heavy-duty-access-point-cisco-ultra-reliable-wireless-backhaul-software-configuration-guide_chapter20.pdf#nameddest=unique_10)または[Catalyst](m-cisco-catalyst-iw9167e-iw9165e-and-iw9165dh-heavy-duty-access-point-cisco-ultra-reliable-wireless-backhaul-software-configuration-guide_chapter20.pdf#nameddest=unique_11) IW9167 の LED [パターンを](m-cisco-catalyst-iw9167e-iw9165e-and-iw9165dh-heavy-duty-access-point-cisco-ultra-reliable-wireless-backhaul-software-configuration-guide_chapter20.pdf#nameddest=unique_11)参照してください。

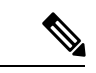

DHCP はプロビジョニングモードでのみ使用されます。通常動作 では、静的 IP アドレスを割り当てる必要があります。 (注)

デバイスが DHCP をサポートするネットワークに接続されていることを確認します。IoT OD への接続が成功すると、クラウド接続情報のステータスが [Connected] と表示されます。

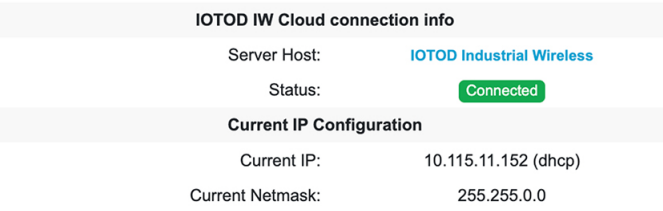

フォールバックアドレスを設定するには、次の CLI コマンドを使用します。

プロビジョニングモードがオンになっている場合に、IP、ネットマスク、デフォルトゲート ウェイ、プライマリ DNS、およびセカンダリ DNS の設定 (IP コマンド)が許可されます。 (注)

Device# configure ap address ipv4 [ static IP address [ static netmask [ IP address of default gateway [ dns1 ip [ dns2 ip ] ] ] ] ]

次に例を示します。

Device# configure ap address ipv4 static 192.168.10.2 255.255.255.0 192.168.10.1 192.168.10.200 192.168.10.201

デバイスがDHCPサーバーからアドレスを取得しない場合、フォールバックアドレス(デフォ ルトの 192.168.0.10 または設定された IP アドレス)が自動的に設定されます。デバイスが IoT OD IW に接続できない場合は、IoT OD IW に到達するために次のことを確認します。

- **1.** デバイスにつながっているイーサネットケーブルが正しく接続されているかどうかを確認 します。
- **2.** ローカル DNS サーバーが IoT OD IW クラウドサーバーの IP アドレスを固定できるかどう かと、そのアドレスに到達できるかどうかを確認します。
- **3.** アクセスポイントが次のドメインに対して tcp/443 でアウトバウンド HTTPS 接続を使用し ているかどうかを確認します。
	- device.ciscoiot.com
	- us.ciscoiot.com
	- eu.ciscoiot.com
- **4.** IoT OD IW がまだオフラインになっている場合は、デバイスのコンフィギュレータ イン ターフェイスを使用してローカル(オフライン)設定を行います。

デバイスがプロビジョニングモードでネットワークに接続できない場合は、次の手順を実行し ます。

**1.** IoT OD IW イメージを使用して、必要に応じて代替の [Local IP]、[Local Netmask]、[Default Gateway]、[Local Dns 1]、および [Local Dns 2] の値を入力し、[Save fallback IP] ボタンをク リックします。

リブートの確認ポップアップが表示されます。

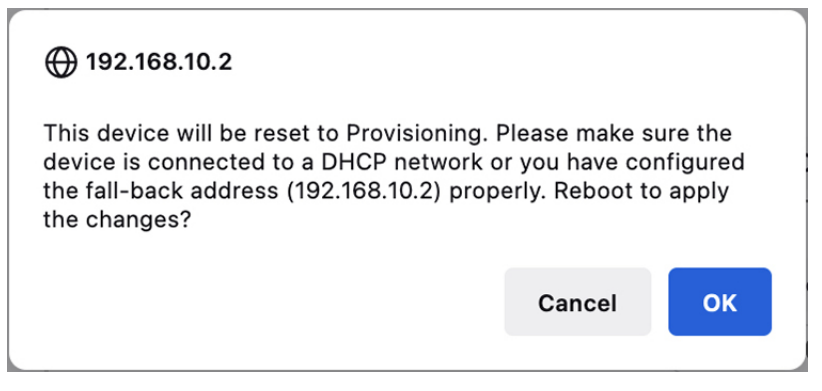

- **2.** [OK] ボタンをクリックするか、[Reset] ボタンをクリックして IoT OD IW に戻り、設定を 調整します。
	- [OK]ボタンをクリックすると、デバイスはリブートしますが、プロビジョニングモー ドのままになります。
	- デバイスは、新しい接続の値を使用してネットワークへの接続を試みます。
- **3.** デバイスが [DHCP] 設定を使用してネットワークに接続できない場合、[IoT OD IW Cloud connection] 情報ステータスは [Disconnected] と表示されます。

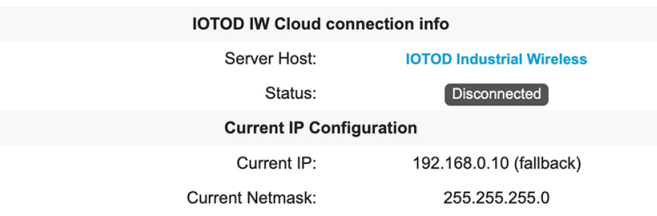

**4.** デバイスがプロビジョニングモードになっていて、IoTODに接続されていないかどうかを 確認するには、次の CLI コマンドを使用します。

Device#show iotod-iw status IOTOD IW mode: Provisioning Status: Disconnected

.

次の CLI の例は、デバイスがプロビジョニングモードであり、DHCP サーバーから IP アドレ スを取得していることを示しています。

Device#show ip IP: 192.168.0.10 Network: 255.255.255.0 Gateway: Nameservers: DHCP Address (PROVISIONING Mode): IP: 10.0.0.2 Network: 255.255.255.0 Gateway: 10.0.0.1 Nameservers: 8.8.8.8

```
Fallback Address (PROVISIONING Mode):
IP: 169.254.201.72
Network: 255.255.0.0
次の CLI の例は、プロビジョニングモードのデバイスが DHCP サーバーから IP アドレスを取
得できず、デフォルトのフォールバックIPアドレスの192.168.0.10を使用していることを示し
ています。
Device#show ip
IP: 192.168.0.10
Network: 255.255.255.0
Gateway:
Nameservers:
DHCP Address (PROVISIONING Mode):
IP: 192.168.0.10
Network: 255.255.255.0
Gateway:
Nameservers: 127.0.0.1
Fallback Address (PROVISIONING Mode):
IP: 169.254.201.72
Network: 255.255.0.0
 • GUI を使用したデバイスの工場出荷時のデフォルトへのリセット (6 ページ)
 • GUI を使用したデバイスのリブート (8 ページ)
 • デバイス設定の保存と復元 (9 ページ)
 • 一般設定 (10 ページ)
 • アクセスポイントのコンソールポイントへの接続 (11 ページ)
```
## **GUI** を使用したデバイスの工場出荷時のデフォルトへの リセット

アクセスポイントに電力が供給されているときにリセットボタンを 30 秒間押すか、コンフィ ギュレータインターフェイスを使用して、デバイスを工場出荷時のデフォルトにリセットする ことができます。リセットボタンの詳細については、「Using the Reset [Button](https://www.cisco.com/c/en/us/td/docs/wireless/outdoor_industrial/iw9167/hardware/installation/b-iw9167eh-hig/m-troubleshooting.html#Cisco_Task.dita_5bdd982f-29a9-4599-835b-7864fe343818)」を参照してく ださい。

ハードリセットにより、デバイスの IP アドレスや管理者パスワードを含む、すべてのデバイ ス設定が工場出荷時のデフォルトに戻ります。そうではなくデバイスをリブートする場合は、 GUI を使用したデバイスのリブート (8ページ) を参照してください。 (注)

**1.** [MANAGEMENT SETTINGS] で、[reset factory default] をクリックします。

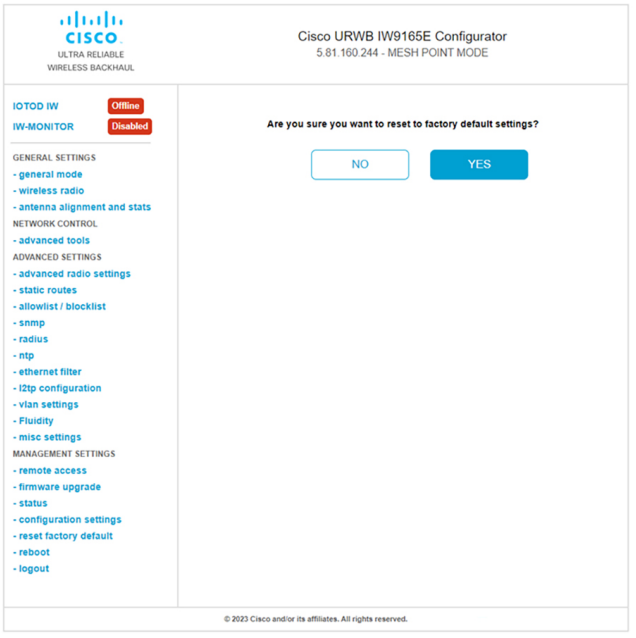

- **2.** 確認ページで、[YES]をクリックします。工場出荷時の状態へのリセットを中止するには、 [NO] をクリックします。
- **3.** 以前にデバイスの構成ファイルを保存している場合は、デバイス設定の保存と復元 (9 ページ)に示されているように、保存した設定をデバイスに復元できます。

開始点として工場出荷時の設定を使用してデバイスを再設定する必要がある場合を除き、ハー ドリセットを実行しないでください。ハードリセットでは、ユニットの IP アドレスと管理者 パスワードがリセットされ、ネットワークからデバイスが切断されます。 (注)

#### **CLI** を使用したデバイスの工場出荷時のデフォルトへのリセット

設定のリセットを実行するには、次の CLI コマンドを使用します。

configure factory reset config WARNING: "configure factory reset config" will clear config and reboot. Do you want to proceed? (y/n)

CLI コマンドで y を入力してデバイスのリセットプロセスを開始するか、n を入力してプロセ スを中止します。

設定のリセットとデータワイプを実行するには、次の CLI コマンドを使用します。

Device#configure factory reset default WARNING: "configure factory reset default" will take minutes to perform DATA WIPE.

このプロセスの一環として、次のファイルがクリアされます。

- 1) Config ,Bak config files
- 2) Crashfiles
- 3) syslogs
- 4) Boot variables 5) Pktlogs
- 6) Manually created files
- Do you want to proceed? (y/n)

CLI コマンドで y を入力して設定のデバイスリセットとデータワイプを開始するか、n を入力 してプロセスを中止します。

### **GUI** を使用したデバイスのリブート

デバイスをリブート(デバイスのオペレーティングシステムを再起動)するには、次の手順を 実行します。

**1.** [MANAGEMENT SETTINGS] で、[reboot] をクリックします。

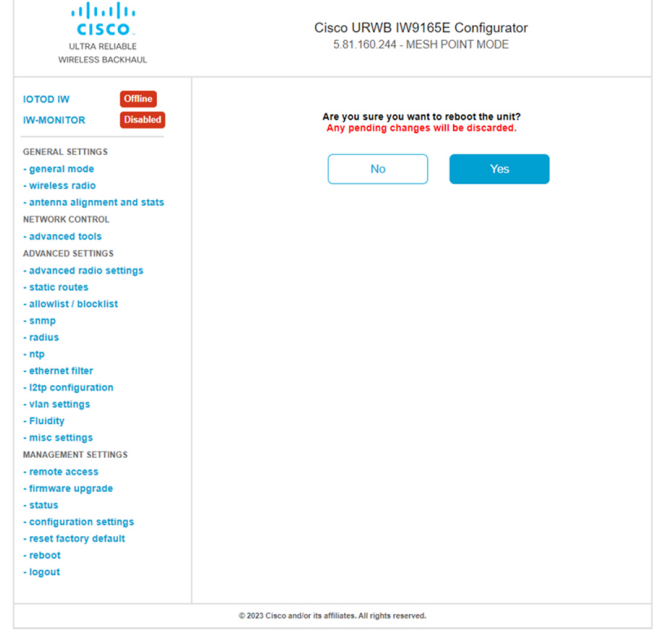

**2.** 確認ページで、[Yes] をクリックします。リブートを中止するには、[No] をクリックしま す。

### **CLI** を使用したデバイスのリブート

リブートを実行するには、次の CLI コマンドを使用します。

Device#reload Proceed with reload command (cold)? [confirm]

CLI コマンドで confirm と入力して、デバイスのリブートプロセスを開始します。

### デバイス設定の保存と復元

(注) デバイスソフトウェア構成ファイルは、IoTOD構成セットアップファイルと交換できません。

[LOAD OR RESTORE SETTINGS] ウィンドウでは、次のことができます。

- •デバイスの既存のソフトウェア設定を構成(\*.CONF)ファイルとして保存する。
- 保存した構成ファイルを現在のユニットにアップロードして適用する。

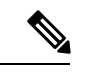

保存した構成ファイルは、同じタイプの複数の URWB ユニット にコピーして使用できます。保存された構成ファイルは設定の バックアップに使用されます。これにより、破損したデバイスが 同じタイプのデバイスと交換された場合に、再展開を短時間で行 えます。 (注)

デバイスの既存の設定をコンピュータにダウンロードするには、次の手順を実行します。

**1.** [MANAGEMENT SETTINGS] で、[configuration settings] をクリックします。

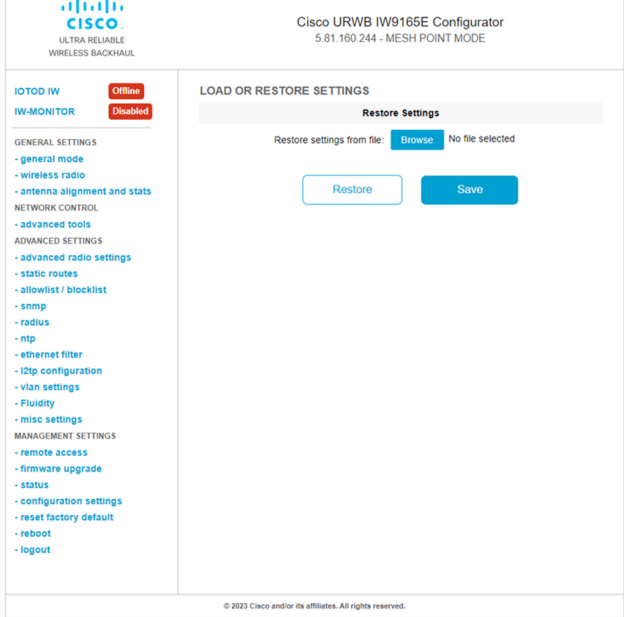

**2.** [Save]をクリックしてデバイス構成(\*.CONF)ファイルをコンピュータにダウンロードし ます。

保存した構成ファイルをデバイスにアップロードするには、次の手順を実行します。

- **1.** [Browse]をクリックして、デバイスにアップロードする構成(\*.CONF)ファイルを見つけ ます。
- **2.** [Restore] をクリックして、設定をデバイスに適用します。

### 一般設定

一般設定

[General Mode] の設定を変更するには、次の手順を実行します。

**1.** [GENERAL SETTINGS] で、[general mode] をクリックします。

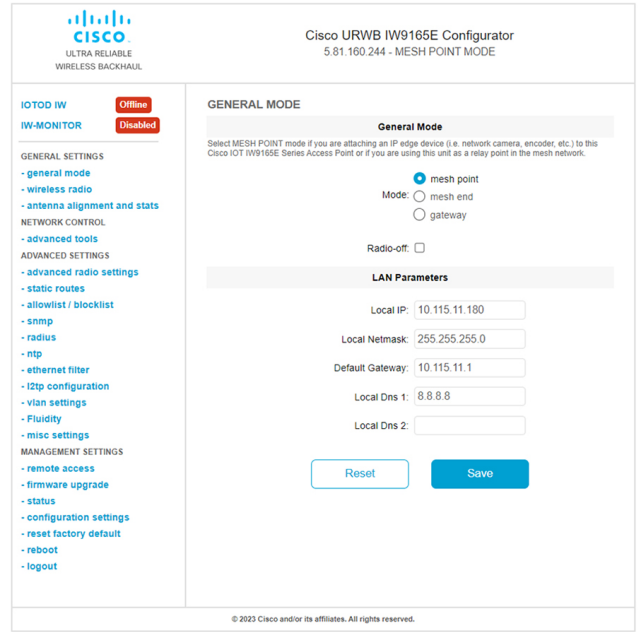

[General Mode] には、動作モードのコントロールがあります。メッシュ無線ネットワークで動 作可能なデバイスは、[mesh point] モードで出荷されます。

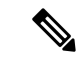

必要なネットワークレイアウトを設計する場合は、少なくとも1つのメッシュエンドユニット が必要です。このデバイスは、ライセンス管理などの制御および管理機能を実行します。これ は、ネットワークが2つのデバイスのみで構成されている場合でも、ネットワークを正しく動 作させるために必要です。 (注)

必要に応じて、次のいずれかのモードをクリックして、デバイスの動作モードを変更します。

- [Gateway]:このモードは高度なレイヤ 3 モビリティ展開に使用され、ほとんどのネット ワークでは使用されません。
- [MeshPoint]:このモードは、ネットワーク内の残りのアクセスポイントに使用されます。 これらのアクセスポイントは、アクセスポイントが他のアクセスポイントのレイヤ2可視

性を持つワイヤレスリンクまたは有線リンクを使用して、メッシュエンドまたはメッシュ ポイントとして設定された同じネットワークパスフレーズを持つ他のアクセスポイントへ のリンクを確立します。

• [Mesh End]:このモードは、制御および管理のネットワーク機能を実行するようにアクセ スポイントを設定します。各ネットワークには少なくとも1つのメッシュエンドが必要で す。このアクセスポイントは、通常、ワイヤレスネットワークと有線ネットワークが収束 する最も中心的なポイントに設置されます。

#### **CLI** を使用した一般設定の設定

一般設定を設定するには、次の CLI コマンドを使用します。

Device#configure modeconfig mode gateway layer 3 global gateway mode meshend mesh end mode meshpoint mesh point mode Device#configure modeconfig mode meshend

mpls MPLS support radio-off disable radio interfaces

#### **LAN** パラメータの変更

LAN パラメータには、ローカルアドレス設定のエントリ制御があります。LAN パラメータを 変更するには、次の手順を実行します。

- **1.** [General Mode] ウィンドウを初めて開くと、[Local IP] および [Local Netmask] の LAN パラ メータは工場出荷時のデフォルト値になっています。
- **2.** 必要に応じて、[Dns 1] フィールドにローカルプライマリ DNS アドレスを入力し、[Dns 2] フィールドにローカルセカンダリ DNS アドレスを入力します
- **3.** [Save]をクリックして、LAN設定を保存します。設定をクリアするには、[Reset]をクリッ クします。

#### **CLI** を使用した **LAN** パラメータの設定

LAN パラメータを設定するには、次の CLI コマンドを使用します。

例:

configure ap address ipv4 static 192.168.10.2 255.255.255.0 192.168.10.1 192.168.10.200 192.168.10.201

### アクセスポイントのコンソールポイントへの接続

アクセスポイントを(有線 LAN に接続せずに)ローカルに設定する必要がある場合、DB-9 to RJ-45 のシリアルケーブルを使用して PC をアクセスポイントのコンソール ポートに接続でき ます。次の手順を使用してアクセスポイントのコンソールポートに接続し、CLIを開きます。

- **1.** 9 ピンのメスの DB-9 to RJ-45 シリアルケーブルを、アクセスポイントの RJ-45 シリアル ポートと、コンピュータの COM ポートに接続します。
- **2.** アクセスポイントと通信できるようにターミナルエミュレータを設定します。ターミナル エミュレータの接続では、115200 ボーレート、データビット 8、パリティなし、ストップ ビット 1 の設定を使用します。フロー制御はなしです。
- **3.** 使用可能なコマンドプロンプトモードには、標準コマンドプロンプト(>)と特権コマン ドプロンプト(#)の2つがあります。初回ログインでは、特権のないコマンドを実行す るための標準コマンドプロンプト(>)モードになります。

特権コマンドプロンプト(#) モードにアクセスするには、enableコマンド(省略形はen) を入力し、イネーブルパスワードを入力します(特権モードのログインパスワードは、標 準のログインパスワードとは異なります)。

次のデフォルトログイン情報を使用してログインします。

- ユーザー名: Cisco
- パスワード:Cisco

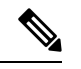

(注) 設定の変更が完了したら、アクセスポイントからシリアルケーブルを取り外してください。

翻訳について

このドキュメントは、米国シスコ発行ドキュメントの参考和訳です。リンク情報につきましては 、日本語版掲載時点で、英語版にアップデートがあり、リンク先のページが移動/変更されている 場合がありますことをご了承ください。あくまでも参考和訳となりますので、正式な内容につい ては米国サイトのドキュメントを参照ください。